15

# CATALOG LISTS

Catalog Lists are powerful tools that enable you to create lists of items, view and print lists, and perform actions on all items on the lists. Lists may be generated using the query builder in the Catalog Lists section. You can also place items on lists by performing queries in each catalog, by placing items on lists directly from individual catalog records, and by using any of the other five Research options (*see Chapter 14 - Research*).

Once a group of records has been added to a list, you can view the catalog screens for each item, view image thumbnails, print a summary report, catalog cards, detailed reports, or exhibit labels, export the results to MS-Excel, and create map data files to be imported into mapping programs. You can also put all items on exhibit or outgoing loan, change locations, perform a global update, relate all items, and select all items for PastPerfect-Online Web publishing.

Catalog Lists may be managed for different users and projects through folders. Lists may be merged together, then separated once combined. There are also controls to make lists public or private, and lock lists so they may not be changed.

Figure 15-1 Catalog Lists in Research Section of the Main Menu

| RESEARCH           |      |
|--------------------|------|
| Catalog Lists      |      |
| All 4 Catalogs     | -115 |
| By <u>K</u> eyword |      |
| By Lexicon         |      |
| By People          |      |
| By Search Term     |      |

## CREATING FOLDERS & LISTS

To begin, please click on the **Catalog Lists** button in the Research section on the Main Menu, seen in Figure 15-1. The **Catalog List Manager** screen has a Sidebar with tools on the left, a list of folders, a list of catalog lists, and the numbers of records on each list. The folder **View All Lists** enables you to view all lists. If you have chosen to make lists private and security is activated, these lists may only be viewed by the list manager. If you wish to look at lists in one folder, click on that folder to see just those lists.

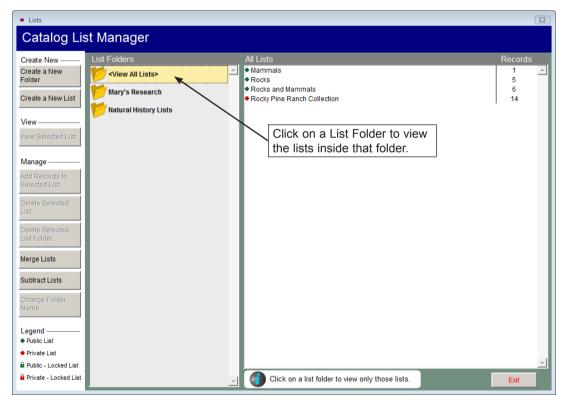

Figure 15-2 Catalog List Manager screen

The first step in producing and managing lists is creating folders. Please click **Create a New Folder** from the Sidebar and enter a new folder name. Click **OK**. Add as many folders as you need. Different folders may serve to help you organize lists for staff members, projects, etc.

Once folders are in place, you are now ready to build lists. Click **Create a New** List from the Sidebar. Please select a Folder and List Manager from the dropdown menus on the Lists screen. If Security is not activated, the List Manager drop-down menu is built from the Users authority file. If Security is activated, the List Manager drop-down menu contains the names of the Users set up in security. If you do not want to assign a manager, you may choose the option "<Anyone>" from the list.

# NO

The User's authority file is managed from Main Menu | Setup | Authority Files | Common Screens | Users. You can add, edit and delete Users from this setup screen.

| Figure 15-3<br>Create a<br>New List | Lists<br>Create a New List                                    |               | elect a folder<br>a list name.                |          |
|-------------------------------------|---------------------------------------------------------------|---------------|-----------------------------------------------|----------|
|                                     | Select Folder                                                 | ¥             | List Manager                                  |          |
|                                     | Mary's Research                                               | •             |                                               | •        |
|                                     | List Name                                                     |               |                                               |          |
|                                     | Description                                                   |               |                                               |          |
|                                     |                                                               |               |                                               | <u></u>  |
|                                     |                                                               |               |                                               | <b>_</b> |
|                                     | Private List                                                  |               | ocked                                         |          |
|                                     | With security active, private<br>only be viewed by the list m | lists can Red | cords can not be ad<br>eted from lists that a |          |
|                                     |                                                               |               | ок                                            | Cancel   |

Enter a **List Name** and **Description**, and check if you wish to make this list private or locked. A **Private List** may be viewed only by the selected List Manager; please note that Security must be activated to allow this restriction. For more information about setting up and activating Security, please review *Chapter 3 - Getting Started*. When you check **Locked**, records may not be added to or deleted from this list. For a new list, you will need to leave it unlocked until you add the desired records to the list. Click **OK** and your new list will appear in the **All Lists** folder and in your selected folder.

## MANAGING LISTS

On the List Manager screen, the Sidebar's **Manage** section has tools that enable you to add records to a list, delete a list, delete an empty folder, combine lists, sub-tract records on one list from another list, and change list information.

#### ADDING CATALOG RECORDS TO A LIST

After you create a new list, the next step is to add records to that list. A quick way to do this is to use a query, which you may do by clicking on **Add Records to Selected List**. At the **Query** screen use the Search Catalog check boxes at the top of the screen to include or exclude records from specific catalogs.

To build a filter statement to select records, use the drop-down menus for **Field** and **Condition** and enter the search text in **Value**. Then click the **Add to Statement** button. You may add more than one statement to your query. Once a filter statement has been created, run the query to select the records. Review the records in **Query Results**. You may remove records from the results list by clicking in the column on the left. When your query results include only the items you want on the list, click **Add Selected Catalog Records to List**.

#### TIP

You may choose the fields that are available in the Field drop-down menu and on the results list by going to the Main Menu | Setup | Query Fields section.

Below are two examples of catalog lists which may be helpful in understanding building filter statements and, later, the view and action options.

Example A: You want to find all the items in the collection that you know are in the Vault, but where the room name "Vault" is missing from the Room Home Location field in the PastPerfect catalog records. Select the field "Home/Room" from the **Field** drop-down menu. Then from the **Condition** drop-down menu, select "Is empty." Please notice that there is no longer an option to enter a Value. Your screen will look like Figure 15-4.

| dd Records to             | List with Query                      |                         |                         | In Vault - Empty Room Fie           |
|---------------------------|--------------------------------------|-------------------------|-------------------------|-------------------------------------|
| uild Filter Stateme       | ent                                  |                         | Search Catalogs: 🔽 Obje | ects 🗹 Photos 🔽 Archives 📝 Library  |
| elect Field, Condition, e | enter text in Value and click Add to | Statement to build a fi | lter statement.         |                                     |
| Field<br>Home/Room        | Condition<br>▼ Is empty              | Value                   |                         | Match Cas                           |
| ilter Statement           |                                      |                         |                         |                                     |
|                           |                                      |                         |                         | Run Query to Select Records         |
|                           |                                      |                         | Ad                      | Id Selected Catalog Records to List |
|                           |                                      |                         |                         |                                     |

Figure 15-4 Run Query to Select Records

Click the **Add to Statement** button, then **Run Query to Select Records.** Your query results will appear in the grid at the bottom of the screen. Review the results and remove any items that you know are not located in the Vault. You can mark records to be removed from the list by clicking in the narrow, empty column at the left of the grid. The cell for that record will turn black. Then click the **Remove Marked Records** button. It will delete all marked records at once. When you have the records you want on the list, click **Add Selected Catalog Records to List**. Click **Exit**.

Now that you have a list, you can easily enter "Vault" in the Room Home Location field for all of the selected records at once. Please see the Actions section of this chapter for detailed instructions.

Example B: In another case, you want to find all the paintings in the collection that were created in the 1940s for an upcoming exhibit. To account for paintings that were created over a number of years or where you used a wide year range, use "greater than" and "less than" statements for both the early and late dates. You will build a compound filter statement and run the query, just like you would if you performed a query of all four catalogs or in the Objects catalog. First select the field Object Name from the **Field** drop-down menu. To do this quickly, click the down arrow, then press the "O" button on your keyboard to see "Object Name" and other fields beginning with "O." Select the Object Name field. Next, use the **Condition** drop-down menu and choose "Begins With." Please enter the word "Painting" in the **Value** box, or use the Object Name authority file by right clicking in the field to select the term. Click **Add to Statement**.

The radio dot should be next to the "and" to create a statement where all conditions must be met. From the **Field** menu, select the field "Year Range from." From the **Condition** drop-down menu, select "Greater than," and enter the **Value** "1935." Click **Add to Statement**. From the **Field** menu, select "Year Range from" again. Choose the **Condition** "Less than" then enter the **Value** "1950." Click **Add to Statement**. Go back to the **Field** menu and choose "Year Range to," then select "Greater than" from the **Condition** menu. Enter the year "1939" in **Value**. Click **Add to Statement**. Choose "Year Range to" again from the **Field** menu. Then from the **Condition** menu, select "Less than" and enter the **Value** "1955." Click **Add to Statement**. Review the filter statement then click **Run Query to Select Records**. The results will appear in the grid below the filter statement. Click the **Add Selected Catalog Records to List** to create the list. Your screen will look like Figure 15-5.

| )uery                  | r                           |                                      |                                                                                                    | Use "                           | and" to ensure a                 |                            |
|------------------------|-----------------------------|--------------------------------------|----------------------------------------------------------------------------------------------------|---------------------------------|----------------------------------|----------------------------|
| A                      | dd Records to L             | ist with Query                       |                                                                                                    | condi                           | conditions are met.              |                            |
| Build Filter Statement |                             |                                      |                                                                                                    | Search C                        | atalogs: 🔽 Nijects 🔽 P           | hotos 🗹 Archives 🗹 Library |
| Se                     | elect Field, Condition, ent | ter text in Value and click Add to S | tatement to                                                                                                    | build a filter statement.       |                                  |                            |
| F                      | ïeld                        | Condition                            | Value                                                                                                    | •                               |                                  | ● and ○ or 📄 Match Case    |
| Г                      |                             | •                                    | -                                                                                                    | 0                               |                                  | Add to Statement           |
| Ye                     | ear Range to-Less than-1    | 1955                                 |                                                                                                    |                                 |                                  |                            |
|                        |                             | View or Modify Filter State          | ment Syntax                                                                                                    | Delete Selected Filter Stater   | nent Line                        |                            |
| )ue                    | ery Results Matching r      | records found = 2                    |                                                                                                    |                                 |                                  | Clear Results              |
|                        | Object ID                   | Object Name                          |                                                                                                    |                                 | Description                      |                            |
| D  1                   | 998.1.1<br>005.69.2         | Painting                             | Unfinished portrait of a woman wearing a large hat with pink and green feathers a<br>Still life of tulips in a blue and white vase in Expressionist style. |                                 | oreen feathers and a blue ribbon |                            |
| 0 2                    | 005.69.2                    | Painting                             | Still lif                                                                                                    | e of tulips in a blue and white | vase in Expressionist style.     |                            |

Figure 15-5 Add Selected Catalog Records to List using a Compound Statement

You can now view records on this list, decide which paintings to include in the exhibit, delete the ones you decide not to use, and perform the action, "Add to an Exhibit." Please see the Actions section of this chapter for instructions.

You may also put catalog records on a list from the catalog record screens. On a catalog record, click the **Lists** button in the Sidebar under Other Views. You will see all the Lists on which this record has been placed already. To add this record to a list, click the **plus sign** button to the right of the lists. On the next screen,

click on the list to which you want to add the record, then click the **Add Catalog Record to Selected List** button at the bottom of the screen.

| ist Folders                   | All Lists                                                                                 |                                                                                                    | Records      |
|-------------------------------|-------------------------------------------------------------------------------------------|----------------------------------------------------------------------------------------------------|--------------|
| <view all="" lists=""></view> | <ul> <li>In Vault - Empty Room Field</li> <li>Mammals</li> </ul>                          |                                                                                                    | 96 <u>-</u>  |
| Mary's Research               | <ul> <li>Paintings, 1940-1985</li> </ul>                                                  |                                                                                                    | 2            |
| Natural History Lists         | <ul> <li>Rocks</li> <li>Rocks and Mammals</li> <li>Rocky Pine Ranch Collection</li> </ul> | Highlight the list you want<br>to add your record to, then<br>click Add Catalog Record to<br>Selected List. | 5<br>6<br>14 |
|                               |                                                                                           |                                                                                                    |              |
|                               |                                                                                           |                                                                                                    |              |

Figure 15-6 Add Catalog Record to a List from a Catalog Record

#### DELETING, MERGING AND SUBTRACTING LISTS

The following are additional tools for managing catalog lists.

**Delete Selected List** - Permanently removes the selected list from both Catalog Lists and the Lists view in each catalog record. PastPerfect does not track items on past (deleted) lists.

**Delete Selected List Folder -** This option allows you to delete the selected folder that does not contain lists. If the folder has lists, please change each list's **List Folder** using the **Change List Name or Parameters** option. Or if the list is no

longer needed, it may be deleted using **Delete Selected List**. Once the folder is empty, it may be deleted.

**Merge Lists** - You can combine lists by adding all records from a Source List to a Target List. On the **Merge Lists** screen, please choose the **Source List** from the list on the left. This is the list you will be adding to another list. Then choose the **Target List** from the list on the right. This is the list to which you are adding the records. You will see the number of records on both the Source List and the Target List. When you have verified these are the correct lists, click the **Append Records** button. You will be prompted with the number of new records that will be added to the Target list, and how many records already exist on both the Source List and Target List that will not be added. If you wish to combine multiple lists, select another Source List from the left, keep the same Target List on the right, and click Append Records again.

| Lists                                                                             |          |                                                                                                    |
|-----------------------------------------------------------------------------------|----------|----------------------------------------------------------------------------------------------------|
| Merge Lists                                                                       |          | This screens allows you to append all records from a Source List to a Target List.<br>Select a Source and a Target, then click the <b>Append Records</b> button. |
| Source List                                                                       | -        | + Target List                                                                                                    |
| Select Folder<br><view all="" lists=""></view>                                    |          | Select Folder<br><√Iew All Lists> ▼                                                                                                    |
| Select List<br>In Vault - Empty Room Field<br>Mammals                             | <u> </u> | Select List In Vault - Empty Room Field Mammals                                                                                                    |
| Paintings, 1940-1985<br>Rocks<br>Rocks and Mammals<br>Rocky Pine Ranch Collection |          | Painting, 1940-1985<br>Rocks<br>Rocks and Mammals<br>Rocky Pine Ranch Collection                                                                                 |
| Choose the list that has the records you want to add to another list.             |          | Choose the list that you want to add records to.                                                                                                    |
|                                                                                   |          |                                                                                                    |
|                                                                                   |          |                                                                                                    |
|                                                                                   | -        |                                                                                                    |
| Paintings, 1940-1985           Archives 0         Objects 2         Total 2       |          | In Vault - Empty Room Field Archives 20 Objects 26 Total 96                                                                                                    |
| Library 0 Photos 0                                                                |          | Library 17 Photos 33                                                                                                    |
|                                                                                   | Append R | tecords  Close                                                                                                    |

Figure 15-7 Merge Lists

**Subtract Lists** - You may remove all records from a Target List that appear on a Source List. On the **Subtract Lists** screen, from the **Target List** on the left, select the list from which you want to subtract records. Select the **Source List** on the right with the records to subtract. You will be removing records from the Target List. You will see the number of records on both the Source List and the Target List. When you have verified these are the correct lists, click the **Subtract Records** button. You will be prompted with the number of records that will be removed from the Target List, and how many Source records did not exist on the Target List.

| Lists                                                                                                    |                                                                                                    |
|----------------------------------------------------------------------------------------------------|----------------------------------------------------------------------------------------------------|
| Subtract Lists                                                                                                    | This screen allows you to remove all records from a Target List that appear on a Source List. Select a Source and a Target, then click the <b>Subtract Records</b> button.                                               |
| Target List                                                                                                    | - Source List                                                                                                    |
| Select Folder<br><view all="" lists=""></view>                                                                                                    | Select Folder<br><view all="" lists=""></view>                                                                                                    |
| Select List In Vault - Empty Room Field Mammals Paintings, 1940-1985 Rocks Rocks and Mammals Rocky Pine Ranch Collection Choose the list that you want to remove records from. | Select List<br>In Vault - Empty Room Field<br>Mammals<br>Paintings, 1940-1985<br>Rocks and Mammals<br>Rocky Pine Ranch Collection<br>Choose the list that has the<br>records you want to remove<br>from the Target List. |
| In Vault - Empty Room Field                                                                                                    | Rocky Pine Ranch Collection                                                                                                    |
| Archives 20 Objects 26 Total 96<br>Library 17 Photos 33                                                                                                    | Archives 2     Objects 4     Total 14       Library 0     Photos 8                                                                                                    |
|                                                                                                    | Subtract Records  Close                                                                                                    |

Figure 15-8 Subtract Lists

**Change List Name or Parameters** - This screen allows you to change the List Folder, List Manager, List Name, Description, and the private and locked settings. It also provides a breakdown of the catalog record types. You can see how many Archives, Library, Objects and Photos records are on the list. To view this screen, first click on the list name, then click the **Change List Name or Parameters** button. **Change Folder Name** - To change the name of an existing folder, click on the folder name, then click the **Change Folder Name** button. Enter the new name, then click **OK**.

#### **VIEWING A LIST**

From the **List Manager** screen, you can select a list and view its items in a variety of formats. To view a list, click once on the list, then use the **View Selected List** button in the View section of the Sidebar. Or double click on the list to advance to the **View List** screen.

TIP

You can change the sort order for the list by clicking on the column header.

| /iew Details ———   | Rocky       | Pine Ranch              | Collec                       | tion              |                                         | Click column header to change sort orde                 |
|--------------------|-------------|-------------------------|------------------------------|-------------------|-----------------------------------------|---------------------------------------------------------|
| View Records       | Records on  | ojects-4 Photos-8 Archi | ves-2 Total=                 | 14                |                                         |                                                         |
|                    | Object ID   | Object Nam              | ne 🔪                         | Artist - Creator  | Title                                   | Description                                             |
| View Images        | A 1995.1.4  | Tape, Magnetic          | <b>`</b>                     |                   | Oral History Tape of Ernestine McMillar | 1 hour audio tape containing the voices of Ernestine    |
| -                  | P 1999.1.1  | Print, Photographic     | The n                        | ame of            | A Hilton Wedding                        | Earl L. Hilton and Ernestine McMillan Hilton stand in f |
| 🐺 Map Locations    | P 1999.1.2  | Print, Photographic     | the list appears at the top. |                   | Our Family                              | Earl L. Hilton and Ernestine McMillan Hilton standing   |
|                    | P 1999.1.3  | Print, Photographic     |                              |                   | Granny's Turkeys                        | Lura Cox Hilton (Granny) feeding her turkeys in the     |
| rint/Export List — | P 1999.1.4  | Print, Photographic     |                              |                   | Rocky Pine Ranch Barn                   | Color photograph of the barn at Rocky Pine Ranch t      |
|                    | P 1999.1.5  | Print, Photographic     |                              |                   | The barn                                | The 1902 barn after being painted in 1995.              |
| Print List         | P 1999.1.8  | Print, Photographic     |                              |                   | Putting Up Hay                          | Earl Hilton driving the horse-drawn mower. The mo       |
|                    | P 1999.1.9  | Print, Photographic     |                              |                   | Mowing Hay                              | Earl Hilton Cutting hay with the new mower purchas      |
| Export to Excel    | P 1999.1.10 | Print, Photographic     |                              |                   | Hay Truck                               | Three children pose on the front bumper of a fully-k    |
|                    | 0 1999.1.11 | Funnel                  |                              |                   | Granddad's Funnel                       | White enamelware funnel with blue rim. Item has a       |
|                    | 0 1999.1.12 | Sifter, Flour           |                              |                   | Flour Sifter                            | Tin flour sifter with painted green exterior and black  |
| ctions             | 0 1999.1.13 | Candlestick             |                              |                   | Stag Candlestick                        | Cast bronze figural candlestick in the form of a stag   |
| Add to an Exhibit  | 0 1999.1.14 | Quilt                   |                              | McMillan, Lucinda | Lucinda Quilt                           | Hand sewn patchwork quilt made by Lucinda MacM          |
|                    | A 1999.1.15 | Album, Autograph        |                              |                   | Autograph Album of Ernestine McMillar   | Folded leather cover with 32 leaves. This autograp      |
| dd to a Loan       | Η           |                         |                              |                   |                                         |                                                         |

Figure 15-9 View List screen

The **View Details** section of the Sidebar has options for viewing the list's records. To browse through the records' full catalog screens, click the **View Records** button. You can edit, spell check, print reports, attach digital images, and link multimedia files to the selected records using this view. The **View Images** option enables you to see image thumbnails for each record in a light box format. The thumbnail is the first image in the display order for each record. This order is set either by the sequence the images were attached to the catalog record, or by manually changing the order in the record's Image Management section. If you wish to view the catalog record from the light box, click the thumbnail image. The View Image option is available when the MultiMedia Upgrade has been installed.

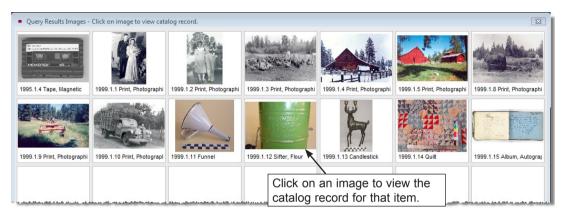

Figure 15-10 View Images

The **Map Locations** option enables you to create map data files which may be imported into mapping programs such as Microsoft Streets & Trips, Microsoft MapPoint and Google Earth Pro. You can create map points for each record on the list and then launch your mapping program, import the data, and display a map. To use this function, each record must be associated with a Site. Please be sure you have a **Site** and **Site#** in each item's catalog record. You can document the latitude and longitude and/or street address in the Site record. Clicking the **Map Locations** button will open the screen seen in Figure 15-11, from which you can create a map file with your mapping program.

# NOTE

You will need to install the Microsoft or Google mapping software and enter the path and file name to launch the mapping program. Please go to Main Menu | Setup | Mapping to enter the path and file name of your installed mapping program.

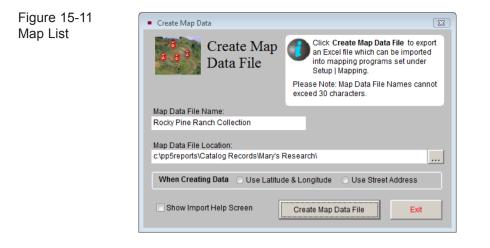

# PRINTING AND EXPORTING LISTS

The **Print/Export List** section has options for printing reports and exporting the list to MS-Excel. Click **Print List** to preview and print a variety of reports including:

- List with summary fields
- Catalog Record report with catalog record fields
- Catalog Card Styles #1 or #2
- Catalog Record Labels
- Exhibit Labels
- Barcode Labels, with the Barcode Printing Upgrade installed

In Main Menu | Setup | Workstation Settings, you can enable multiple output options when printing any PastPerfect report. Check the Output Reports to PDF, Word, HTML, etc. box to have this option. You will still be able to print to an ink jet or laser printer as usual.

The **Export to Excel** button in the Sidebar creates an Excel spreadsheet from the list. Please specify a **File Name** and whether you wish to export the Standard fields or more (Extended) fields. Standard fields include: Catalog, Object ID, Object Name, Description, Condition, Status, Home Location, and Imagefile Name, plus any other fields you have chosen to add to your All Catalogs Query Results Field List. If you choose to export Extended fields, the Excel file will contain all of the visible fields from your catalog records.

The file will open in HTML using your computer's MS-Excel. The file is saved in HTML (.htm) format and stored in the PP5Reports folder on your local hard drive (usually C:/). If you wish to save it as an XLS file, go to the Save As function in the Excel File menu and choose "Microsoft Office Excel Workbook" as the file type.

Let's look at an example of how to use the functions in View Lists. From our "Example B" earlier in the chapter, once the list of paintings from the 1940's has been created, the works need to be reviewed prior to being included in the exhibit. You can use the View Lists tools to print a report with description, condition and status information and export the list to MS-Excel for committee distribution and review. As you decide against paintings on the list, they may be marked for deletion by left clicking on the far left column, then deleted using the **Remove Marked Records From List** button.

## ACTIONS

The Actions section on the View List screen contains the most powerful tools in Catalog Lists. Each option enables you to make changes to all of the records on the list at once. Please use caution when performing any of these actions. **It is strongly suggested that you make a Hard Drive Backup before you begin.** 

Add to an Exhibit - Clicking this button displays a screen listing your current exhibits, seen in Figure 15-12. To change the sort order of the exhibits, click on column header to sort by that field. Select an exhibit from the Exhibits list and click **Put on Exhibit**. For more information about adding and managing exhibits, please see *Chapter 13 - Exhibits*.

| Figure 15-12           | <ul> <li>Select E</li> </ul>                                                                                                    | xhibit                                        |                          |            | 23         |  |  |  |  |  |
|------------------------|----------------------------------------------------------------------------------------------------|-----------------------------------------------|--------------------------|------------|------------|--|--|--|--|--|
| Put List<br>Records on | Put all list records on exhibit  Select exhibit from list below and press the Put on Exhibit command. Click on column headers to change sort order. |                                               |                          |            |            |  |  |  |  |  |
| Exhibit                | Exhibit#                                                                                                    | Exhibit Name                                  | Location                 | Start Date | End Date 🔺 |  |  |  |  |  |
|                        | 2                                                                                                    | The Baby Boom: Toys that Defined a Generation | Main Gallery - 1st Floor | 07/01/2004 | 06/29/2012 |  |  |  |  |  |
|                        | 7                                                                                                    | Carter Homestead House                        | Carter Homestead         | 01/15/2004 | 01/17/2014 |  |  |  |  |  |
|                        | 8                                                                                                    | Carter Homestead Outdoor Exhibit              | Carter Homestead         | 03/01/2004 | 03/04/2011 |  |  |  |  |  |
|                        |                                                                                                    | ``````````````````````````````````````        | $\backslash$             |            |            |  |  |  |  |  |
|                        |                                                                                                    |                                               | $\mathbf{h}$             |            |            |  |  |  |  |  |
|                        |                                                                                                    |                                               |                          |            |            |  |  |  |  |  |
|                        |                                                                                                    |                                               |                          |            |            |  |  |  |  |  |
|                        |                                                                                                    |                                               |                          | 1 11 14 14 |            |  |  |  |  |  |
|                        |                                                                                                    |                                               | Choose an e              |            | en         |  |  |  |  |  |
|                        |                                                                                                    |                                               | click Put on             | Exhibit.   |            |  |  |  |  |  |
|                        |                                                                                                    |                                               |                          |            |            |  |  |  |  |  |
|                        |                                                                                                    |                                               |                          |            |            |  |  |  |  |  |
|                        |                                                                                                    |                                               |                          |            |            |  |  |  |  |  |
|                        |                                                                                                    |                                               |                          |            |            |  |  |  |  |  |
|                        |                                                                                                    |                                               |                          |            |            |  |  |  |  |  |
|                        |                                                                                                    |                                               |                          |            |            |  |  |  |  |  |
|                        |                                                                                                    |                                               |                          |            |            |  |  |  |  |  |
|                        |                                                                                                    |                                               |                          |            |            |  |  |  |  |  |
|                        |                                                                                                    |                                               |                          |            |            |  |  |  |  |  |
|                        |                                                                                                    |                                               |                          |            |            |  |  |  |  |  |
|                        |                                                                                                    |                                               |                          |            |            |  |  |  |  |  |
|                        |                                                                                                    |                                               |                          |            |            |  |  |  |  |  |
|                        |                                                                                                    |                                               |                          |            |            |  |  |  |  |  |
|                        |                                                                                                    |                                               |                          | ¥ .        | <u> </u>   |  |  |  |  |  |
|                        |                                                                                                    |                                               | Put o                    | on Exhibit | Cancel     |  |  |  |  |  |

To follow up with our "Example B," now that you have a final list of paintings for the exhibit, you can put them all on exhibit at once. First add an exhibit record in the Exhibits section from the Main Menu. Go back to Catalog Lists, double click on the list, and when you click on **Add to Exhibit**, select your exhibit. Click the button **Put on Exhibit** on the bottom of the screen, and your selected records will be placed on the chosen exhibit.

**Add to a Loan** - This option allows you to put all list items on an active outgoing loan. Click the button to view your active outgoing loans. You may change the sort order by clicking on a columns header to sort by that field. Select the loan you want, then click the **Put on Loan** button. For more information about adding and managing outgoing loans, please see *Chapter 12 - Outgoing Loans*.

**Change Location** - Using this action, you may change the data in the Home Location and Temporary Location fields for all the items on your list. Check the field(s) you want to change on all of the list's catalog records. Enter the exact value(s) you want to appear in the records. You may use the authority file to fill in the value by

right clicking in the box or pressing the F7 key on your keyboard. Once you have the new location entered, click **Change Locations**. You will be asked if you want to save the previous location into the Location History file.

To follow up with our "Example A", all of the items added to the list need to have a Home Location Room of "Vault" entered on them. Check the box next to Room in the Home Location section. Then enter "Vault" as the value in the Room box, as seen in Figure 15-13. Click **Change Locations** to make the change.

| Figure 15-13    | Global Location Change                                                                                                    | 88  |
|-----------------|----------------------------------------------------------------------------------------------------|-----|
| Global Location | Rocky Pine Ranch Collection                                                                                                    |     |
| Change          | Place a check next to the locations you want to change, enter the new values then press Change Locations to update all catalog records on the list.<br>Note: To clear data in a field on all records on the list, check the associated box and leave the field blank. |     |
|                 | Warning! Be sure to back up your data before making these global location change                                                                                                    | is. |
|                 | Home Location Building Room Vault Wall Cabinet Shelf Drawer Use the authority file for your location field to ensure consistent data entry.                                                                                                    | a   |
|                 | Container                                                                                                    |     |
|                 | Temporary Location Building Room Wall Cabinet Shelf Drawer Container                                                                                                    |     |
|                 | Last Inventoried Date     Inventoried by                                                                                                    |     |
|                 | Change Locations Cancel                                                                                                    |     |

**Global Update** - Before making any kind of global change, we strongly suggest you make a backup by clicking on **Hard Drive Backup** from the Main Menu. This screen, seen in Figure 15-14, enables you to change data in a field for all list records. First use the Field drop-down menu and select the field to be changed. Next, enter the exact value you want to enter in that field for all records. If an

authority file is available for the field, you may right click or press **F7** to view the authority file and choose your term from the list. Once you are sure the value is exactly as you want it, click **Make Global Change**.

| Figure 15-14  | Global Ch | ange                                                                                                    |
|---------------|-----------|----------------------------------------------------------------------------------------------------|
| Global Change | Rocky     | Pine Ranch Collection                                                                                                    |
|               |           | This screen allows you to change data in the selected field for all catalog records<br>on the list.                                                                                                    |
|               |           | Select the field name below and enter the value you want to place in that field. To<br>clear the field of data in all records, leave the value blank. Then click the <b>Make</b><br><b>Global Change</b> command. |
|               | L         | Warning! Be sure to back up your data before making global changes.                                                                                                    |
|               | Field     | Value                                                                                                    |
|               |           | ·                                                                                                    |
|               |           | Make Global Change Cancel                                                                                                    |

**Include on Web** - This option is available if you have purchased the PastPerfect-Online program. It enables you to add all items on the list to your PastPerfect-Online site. All items on the list will be included the next time you publish your data to the Web. For more information about PastPerfect-Online, please visit our website www.museumsoftware.com.

**Remove from Web** - You may remove all items on the list from your PastPerfect-Online site. These items will not be included the next time you publish your data to the Web.

**Build Relationship** - This option allows you to create a relation between all items on the list. It will add each item on the list to the list of related items that can be viewed on the catalog records by clicking the Relations button under Other Views. Please note that if items are related to others, all items related to those items will also be related.

The Catalog Lists section helps PastPerfect users manage collections. Whether you want to ask a volunteer to work on selected records, put items on exhibit, or map the artifacts' original sites, you have the tools to build, view, print, export, globally change and share lists.